# **SWIM – Access to Care**

# **Surgeon Learning Plan**

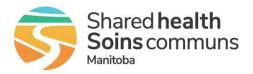

## Self-directed Learning

All SWIM learning materials are posted on the <u>Shared Health – Health Providers Website</u>

## **Account Information**

SWIM ATC: https://mb-waitlist.ca.novarihealth.net/

**User Name:** sign in using your Shared Health or Regional email address **Password:** your network password

This is the same username and password used to login to eChart

## **Getting Started (10 minutes)**

Discover SWIM Access to Care and how to login from anywhere

#### Video: Logging in to SWIM

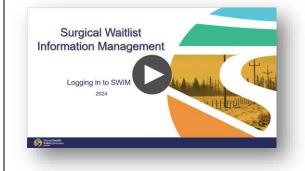

#### **Supporting Quick Reference Guides:**

#### **Getting Started in SWIM ATC:**

- Log in and change password
- <u>Creating browser bookmarks</u>
- User Preferences

If you are not on the Shared Health Network, you will be required to use Multi-Factor Authentication. Please reference: <u>MFA Enrollment</u>

#### **Dashboard Overview:**

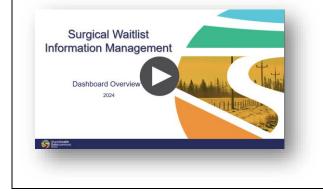

### Supporting Quick Reference Guides:

Dashboard Overview

# SWIM – Access to Care

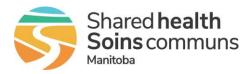

# **Surgeon Learning Plan**

Self-directed Learning

## Understanding and Managing your Waitlist (6 minutes) Learn how to interpret your waitlist **Video: Waitlist Management** Surgical Waitlist Supporting Quick Reference Guides: Information Management Understanding View and manage waitlist and Managing the Waitlist Create and remove filters 2024 Seins comm Patient Unavailability (3 minutes) Managing patient unavailability and the dates that affect surgical readiness **Video: Patient Unavailability** Surgical Waitlist Information Management Supporting Quick Reference Guides: Patient Unavailability Patient unavailability ST San